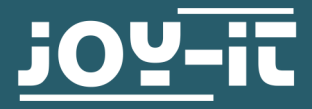

## **LABORNETZTEIL**

## **JT-RD6012-C**

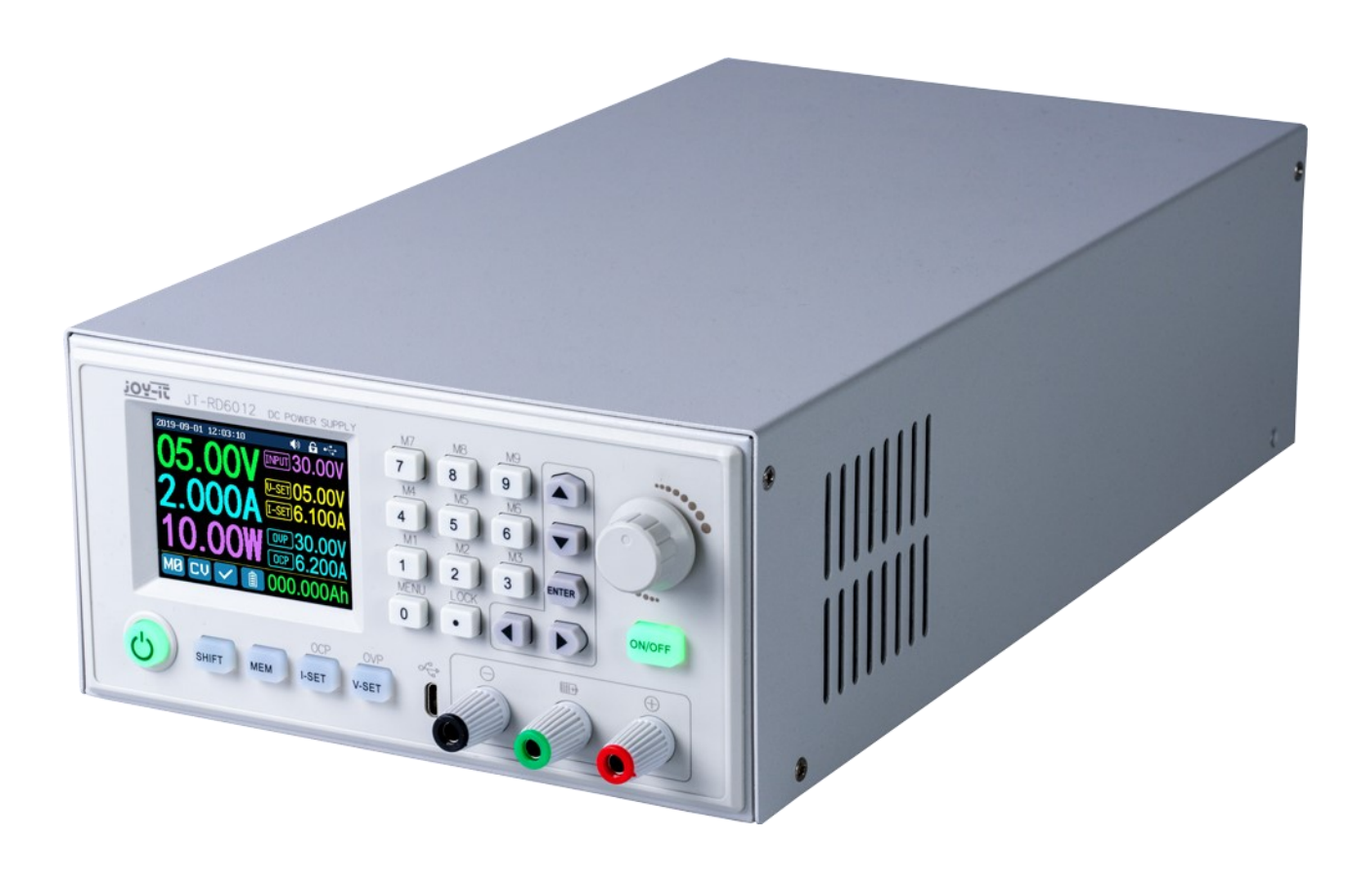

## **1. ALLGEMEINE INFORMATIONEN**

Lieber Kunde,

vielen Dank, dass Sie sich für unser Produkt entschieden haben. Im Folgenden haben wir aufgelistet, was bei der Inbetriebnahme zu beachten ist.

Sollten Sie während der Verwendung unerwartet auf Probleme stoßen, so können Sie uns selbstverständlich gerne kontaktieren

Das RD6012-C ist ein Labornetzteil, welches in verschiedenen Betriebsarten (z.B. Konstantstrom– oder Konstantspannungsbetrieb, etc.) genutzt werden kann. Durch ein Tastenfeld und einen Druck– und Drehencoder gestaltet sich die Bedienung des Netzteils sehr komfortabel. Des Weiteren können Sie mithilfe des Tastenfeldes bequem bis zu neun Einstellungen speichern und wieder laden. Das hochauflösende 2,4 Zoll Farbdisplay stellt alle wichtigen Informationen übersichtlich dar. Die USB-Schnittstelle und eine optionale Wifi-Schnittstelle ermöglichen das Gerät über den PC oder mit einer App von mobilen Geräten aus zu betreiben.

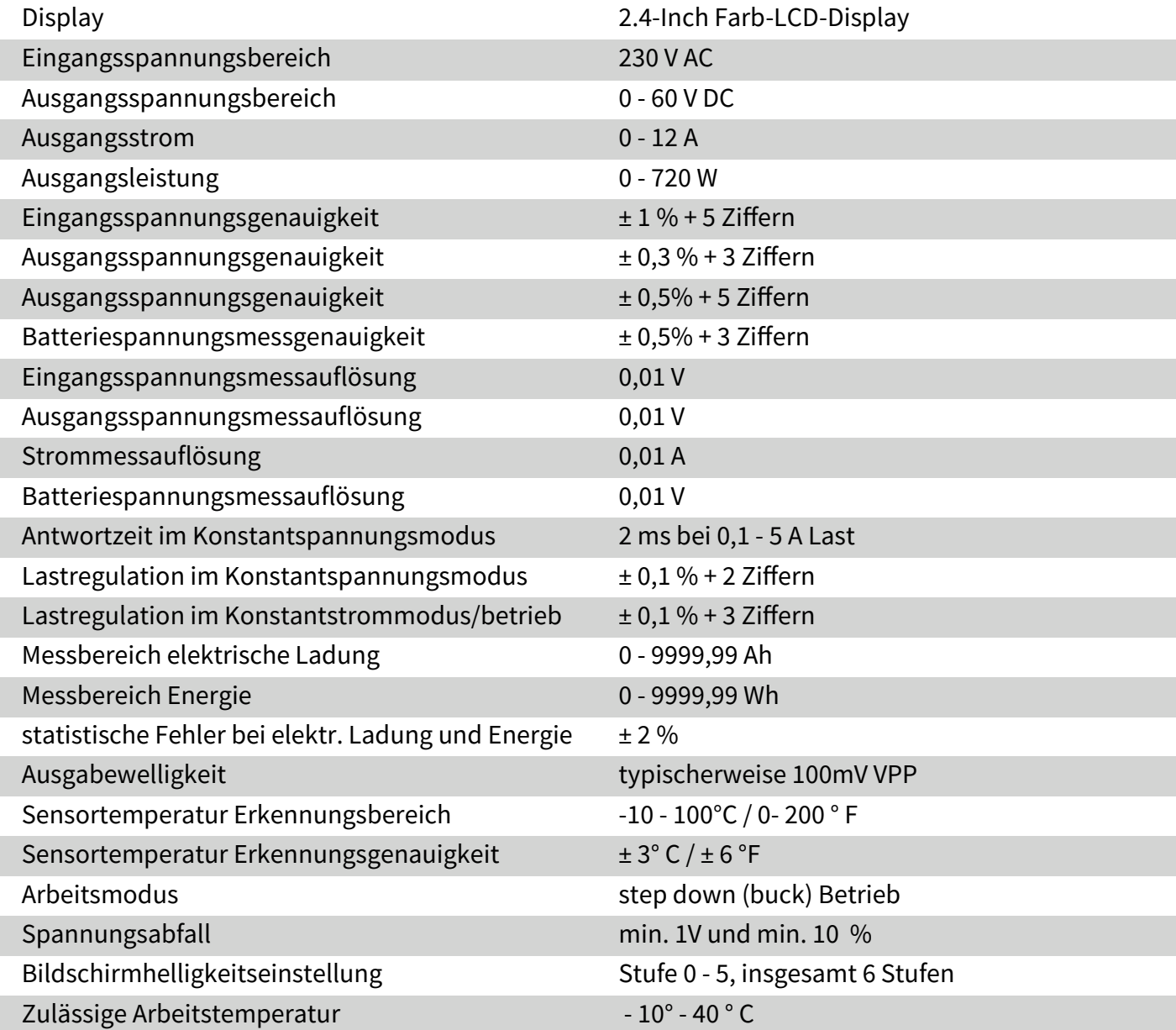

## **3. BILDSCHIRMÜBERSICHT**

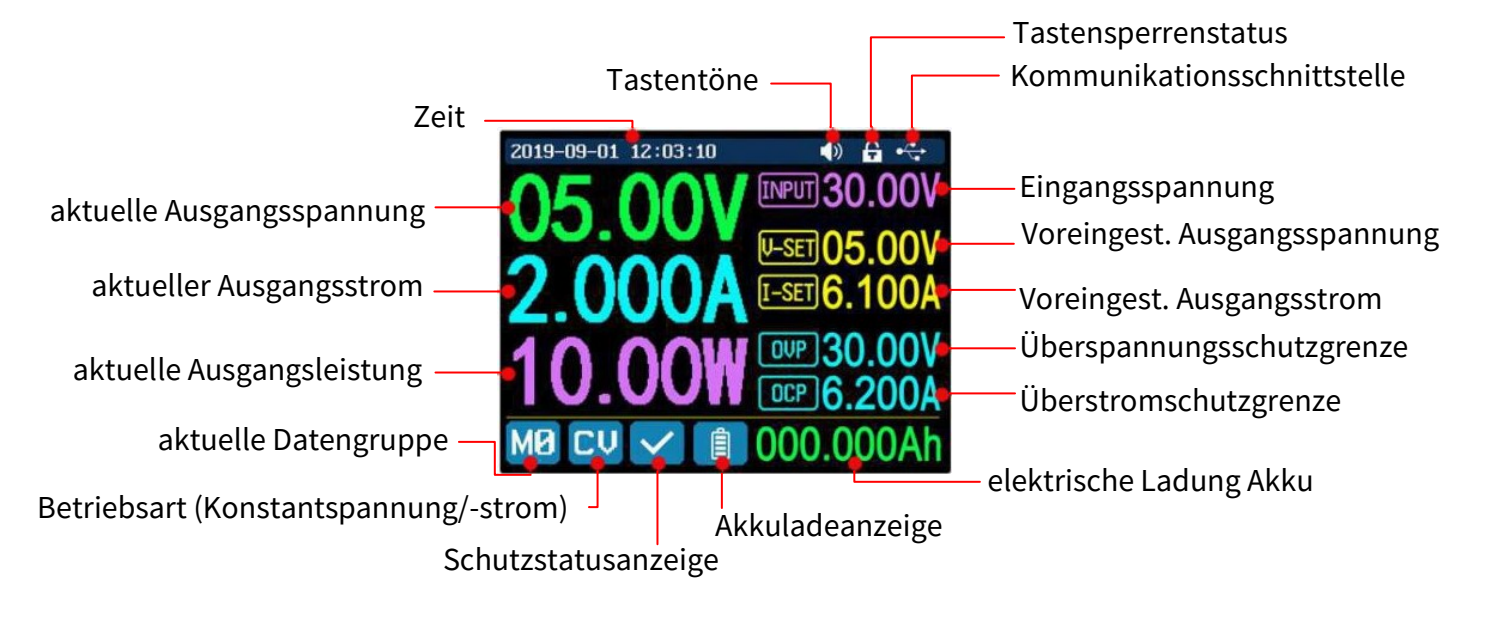

## **4.1 Vorderseite**

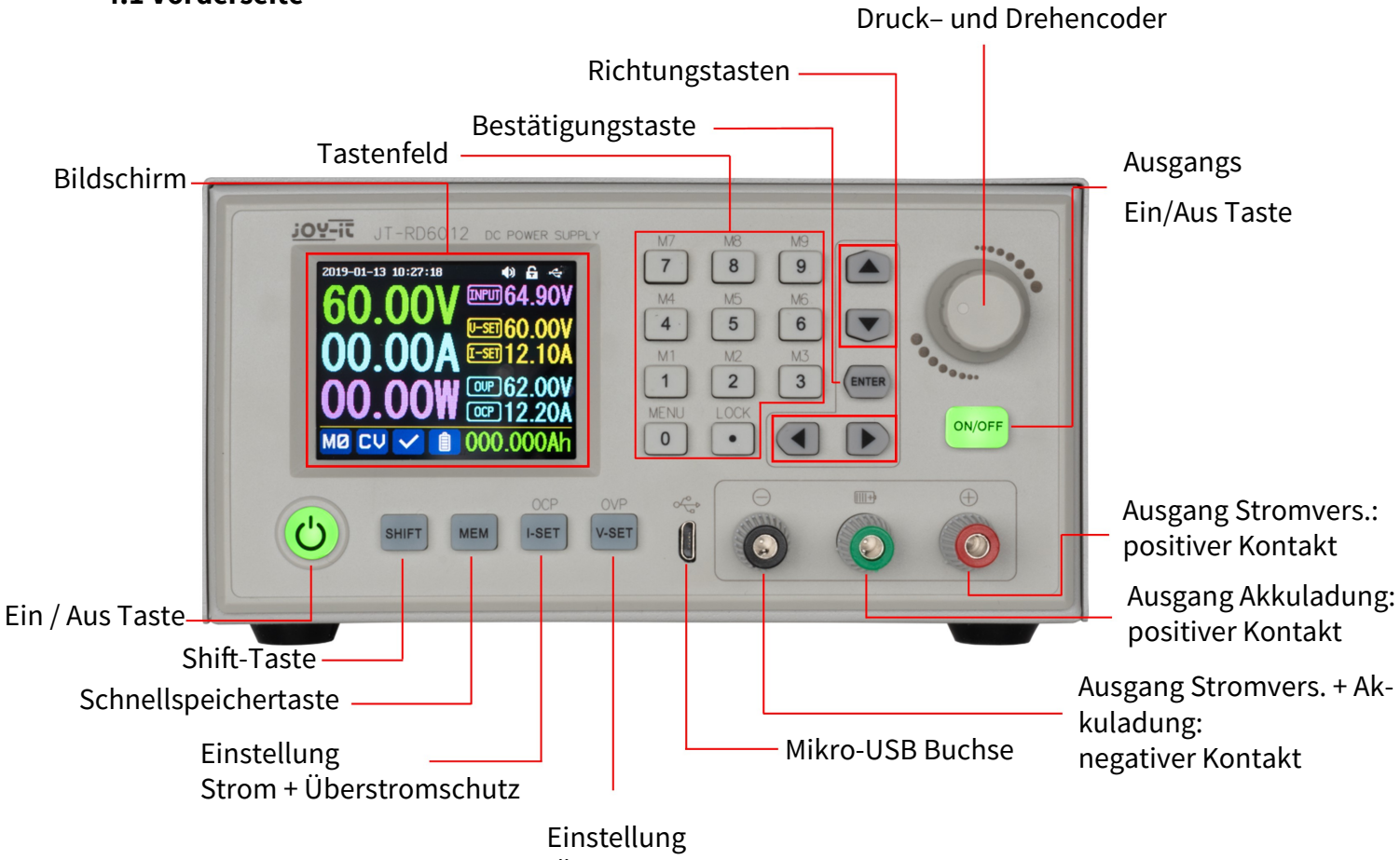

Spannung + Überspannungsschutz

## **4.2 Rückseite**

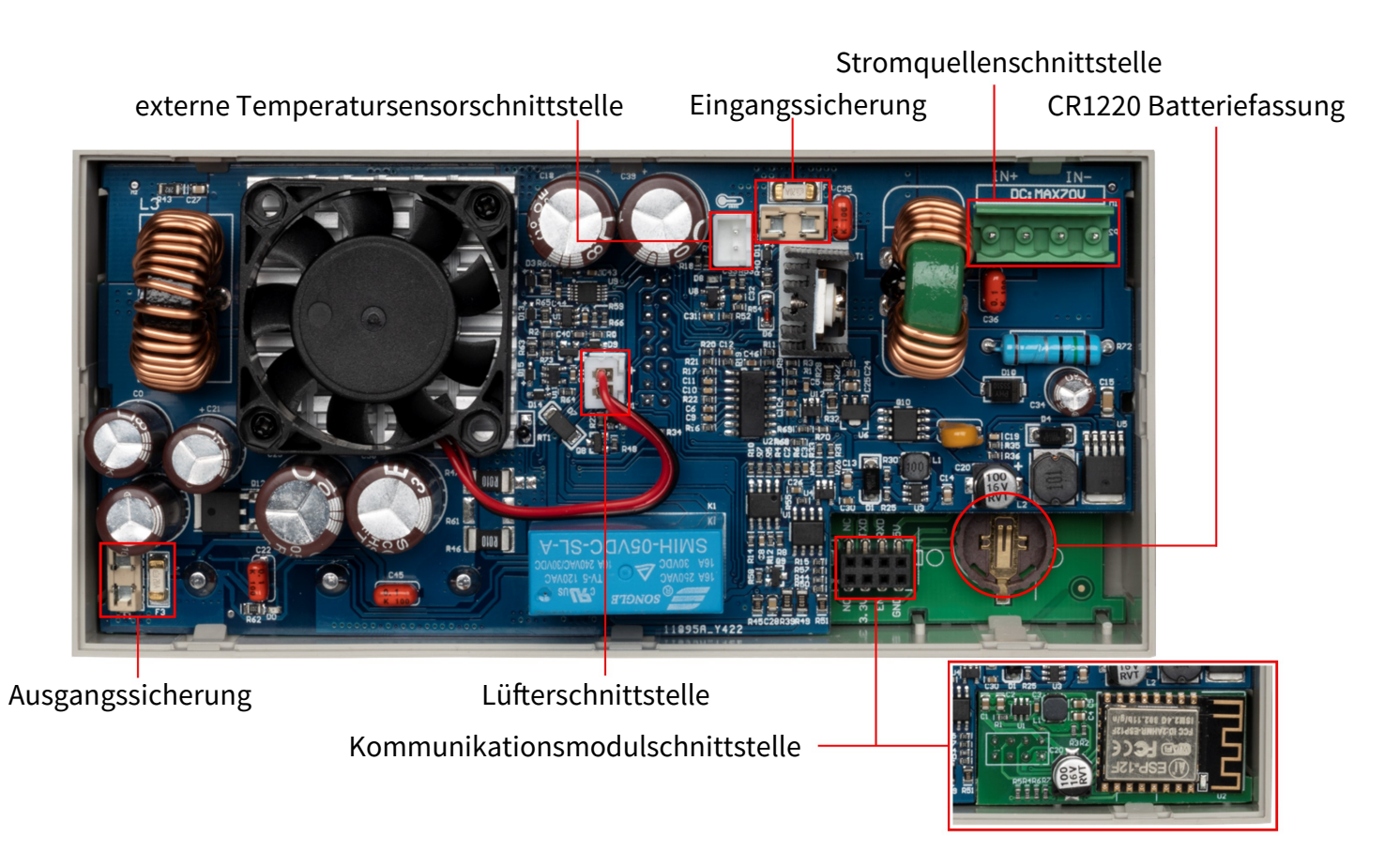

## **4.3 Gehäuserückseite**

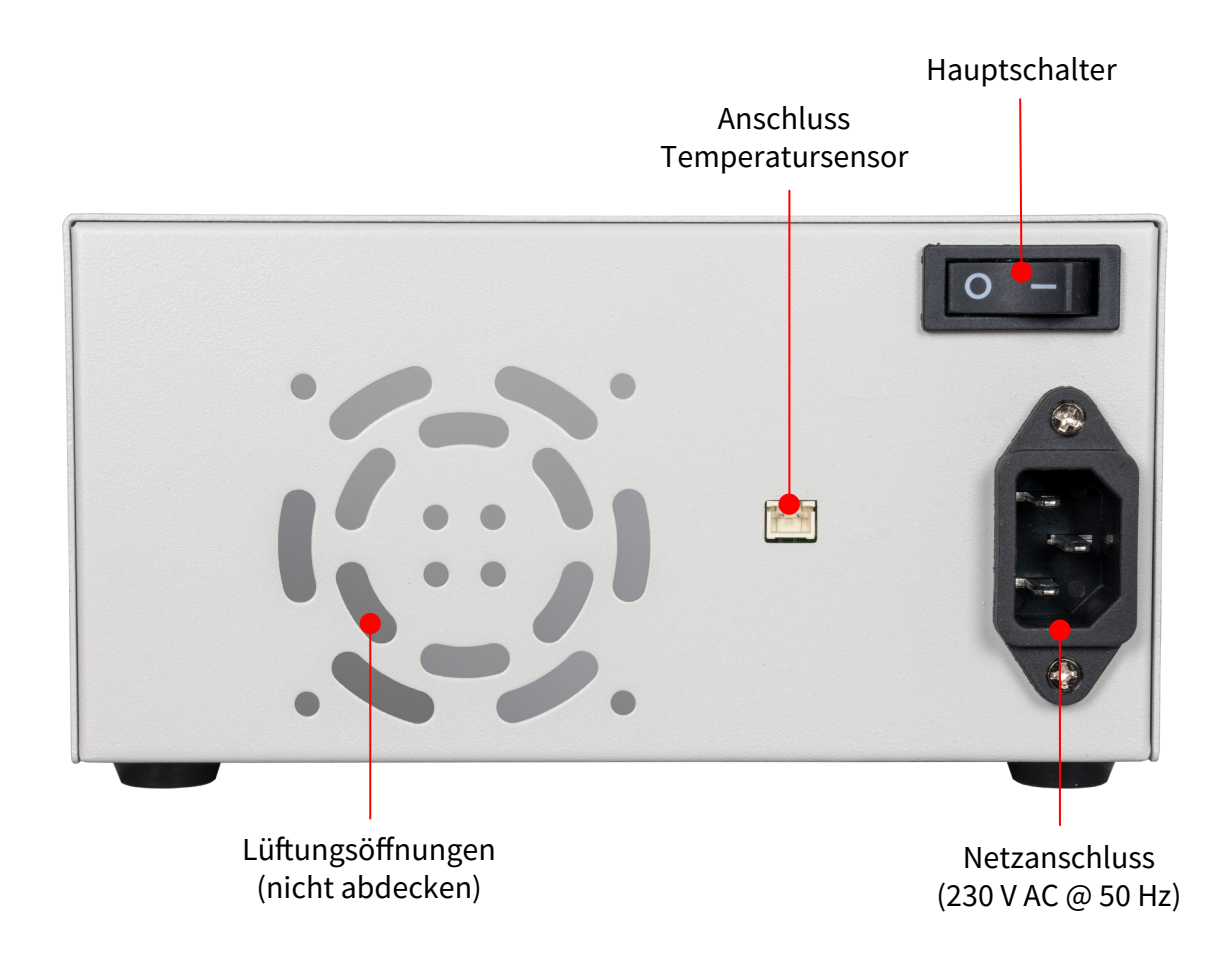

### 1. **Die Menü-Bedienung**

Drücken Sie **'SHIFT'+'MENÜ'**, um das Systemeinstellungsmenü aufzurufen. Im Menübetrieb ist das Symbol in rot oder der Cursor das aktuell gewählte Menü; das Symbol in Blau ist das nicht gewählte Menü; drücken Sie **ENTER** zur Bestätigung; drücken Sie den Encoder zum Abbrechen oder Zurückkehren; drücken Sie die Richtungstaste, um den Cursor zu bewegen oder das Menü zu wechseln; drehen Sie den Encoder, um die Einstellung zu ändern; die Einstellungen werden automatisch gespeichert, wenn Sie von der Menüseite zurückkehren.

Halten Sie die Taste 0 gedrückt und schalten Sie das Gerät ein, um die Werkseinstellungen wiederherzustellen; halten Sie die Taste 1 gedrückt und schalten Sie das Gerät ein; um den werkseitigen Kalibrierwert wiederherzustellen; halten Sie **ENTER** gedrückt und schalten Sie das Gerät ein, um in den Boot-Modus zu gelangen.

## 2. **Der Akku-Lademodus**

Nach dem Einschalten werden im Anzeigebereich für batteriebezogene Informationen die externe Temperatur, Kapazität und Energie in einer Schleife angezeigt. Wenn Ausgangsstrom vorhanden ist: elektr. Ladung und Energie automatisch akkumuliert und nach dem Abschalten automatisch gelöscht. Der grüne Pol ist mit dem Pluspol der Batterie verbunden, der schwarze Pol mit dem Minuspol der Batterie. Nachdem die Batterie korrekt angeschlossen ist, leuchtet die Batterieladeanzeige rot und die Batterie ist angeschlossen. Drücken Sie **ON/OFF**, um den Ladevorgang zu starten, die Batterieladeanzeige leuchtet grün. Wenn der tatsächliche Ausgangsstrom niedriger als 10 mA ist, wird der Ausgang automatisch abgeschaltet. Eine Batterie mit Schutzplatine wird möglicherweise nicht geladen. Die Ladespannung und der Ladestrom sollten selbst eingestellt werden. **Es wird dringend empfohlen, zum Laden der Batterie das Original-Ladegerät zu verwenden**.

**Während des Ladevorgangs besteht Brand- und Explosionsgefahr. Arbeiten daran sind Elektrofachkräften vorbehalten!**

## **3. Die Hauptseiteneinstellung der Ausgangsspannung und des Ausgangsstroms**

Drücken Sie die **"I-SET"-**Taste, um den Ausgangsstromwert einzustellen, Sie können das Encoder-Potentiometer verwenden, um den Ausgangswert direkt einzustellen, drücken Sie die Richtungstaste, um den Cursor zu bewegen.

Natürlich können Sie den Wert über die Tastatur einstellen und mit **'ENTER'** bestätigen.

Wenn Sie den falschen Wert einstellen, können Sie den Encoder zum Abbrechen drücken.

Drücken Sie die Taste **'V-SET'**, um die Ausgangsspannung einzustellen, die Arbeitsweise ist ähnlich der Einstellung des Ausgangsstroms. Drücken Sie die Tasten **'SHIFT'+ 'I-SET'** oder **'SHIFT'+ 'V-SET'**, um die Überstromschutz-/

Überspannungsschutzgrenze einzustellen. Die Betriebsmethode ist ähnlich wie die Einstellung des Ausgangsstroms. M0 ist die Standarddatengruppe, wenn das JT-RD6012 eingeschaltet wird. Ändern und speichern Sie die Einstellungen für M0 manuell und die Einstellungen werden bei jedem Start geladen.

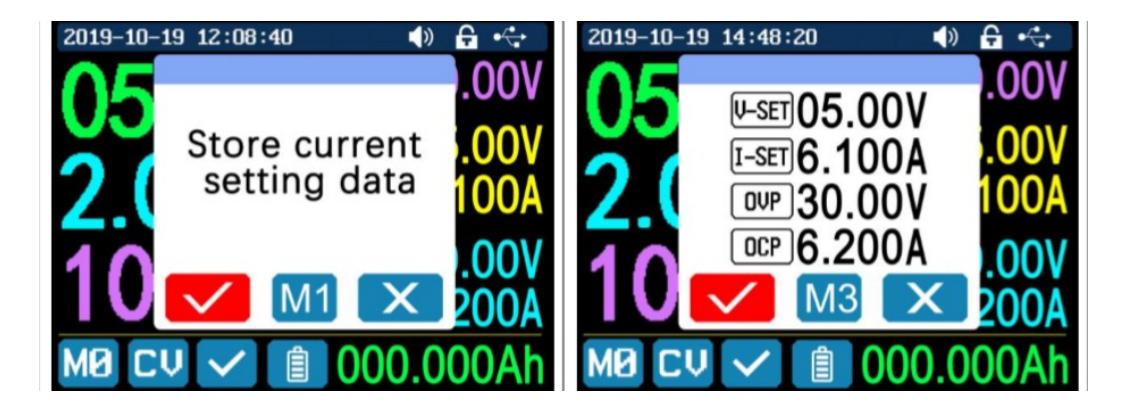

## **4. Die Datengruppen-Schnellspeicherung und der Aufruf**

Drücken Sie **'MEM'** +**Taste 1-9**. Sie können so die Ausgangsspannung, den Ausgangsstrom, die Überspannungsschutzgrenze und die Überstromschutzgrenze in die entsprechende Datengruppe (wie oben gezeigt) speichern, dann zur Bestätigung **'ENTER'** drücken oder zum Abbrechen den Encoder drücken. Drücken Sie **'SHIFT'** +**Taste 1-9**, um die gespeicherten Daten schnell aufzurufen (wie oben gezeigt). Drücken Sie **'ENTER'** zur Bestätigung oder drücken Sie den Encoder zum Abbrechen.

## **5. Das Sperren und Entsperren der Tastatur**

Drücken Sie **'SHIFT'+'LOCK',** um die Tastatur zu sperren oder zu entsperren. Die Tastatur wird automatisch gesperrt, wenn die Kommunikation beginnt,

und oben wird  $\left[\frac{1}{2}\right]$  angezeigt (kann nicht manuell entsperrt werden). Die Tastatur wird automatisch entsperrt, wenn die Verbindung manuell getrennt wird.

wna.<br>Oben wird **TT** angezeigt, die Tastatur wird automatisch entriegelt, wenn die Verbindung abnormal getrennt wird, und die Ausschalttaste kann verwendet werden, wenn die Tastatur gesperrt ist.

## **6. Die System-Einstellung**

Drücken Sie **'SHIFT'+'MENÜ'**, um das Systemeinstellungsmenü wie rechts dargestellt

aufzurufen; drücken Sie **'ENTER'**, um das Menü aufzurufen; drücken Sie die Richtungstaste, um die Option auszuwählen; die Option in rot ist die zu wählende Option; drehen Sie den Encoder, um die Einstellung zu ändern.

Schalten Sie den **'Call OK'** ein, und ein Bestätigungsfenster erscheint, wenn Sie schnell eine Datengruppe aufrufen. Wenn Sie es ausschalten, werden die Einstellwerte direkt beim Aufruf einer Datengruppe geändert.

Schalten Sie den **'Call out'** ein, der Ausgang wird automatisch eingeschaltet, wenn Sie eine Datengruppe aufrufen. Wenn Sie ihn ausschalten, behält die Ausgabe den vorherigen Status bei.

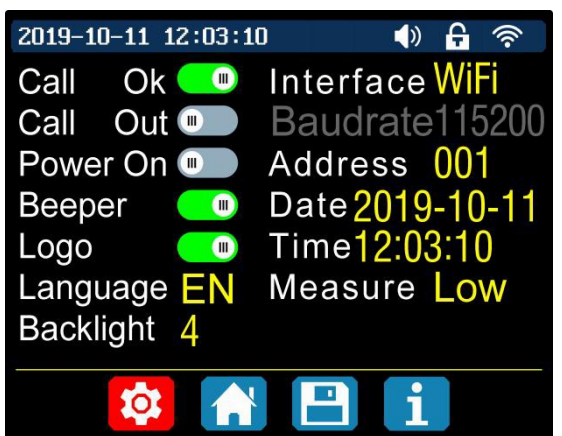

Schalten Sie **'Power On'** ein, dann wird die Ausgabe beim Start automatisch eingeschaltet. Wenn Sie ihn ausschalten, behält der Ausgang beim Start den Status OFF. Schalten Sie den **'Beeper'** ein, und Sie hören die Tastentöne, wenn Sie eine Taste drücken, und es wird oben  $\Box$ ) angezeigt.

Wenn Sie den Piepser ausschalten, hören Sie beim Drücken der Knöpfe keine Tastentöne, und oben wird  $\mathbf{X}$  angezeigt.

Schalten Sie **'Logo'** ein, es zeigt beim Start zuerst das Logo an und dann geht der RD6012 auf die Hauptseite. Wenn Sie es ausschalten, gelangen Sie direkt auf die Hauptseite. Die Systemsprache unterstützt Deutsch, Englisch, Französisch und vereinfachtes Chinesisch.

Die Bildschirmhelligkeit kann von Stufe 0 bis Stufe 5 eingestellt werden. Die Kommunikationsschnittstelle kann auf USB, Wi-Fi oder TTL eingestellt werden, die USB-Schnittstelle ist die Micro-USB-Schnittstelle auf der Frontplattenschnittstelle, Sie können oben  $\leftrightarrow$  sehen, wenn die Kommunikation beginnt.

Die Wi-Fi-Schnittstelle ist das mit der Kommunikationsschnittstelle verbundene Wi-Fi-Modul, Sie können oben sehen, wenn die Kommunikation beginnt (Verbindung mit dem Mobiltelefon über Wi-Fi, aber Sie müssen zuerst die Wi-Fi-Schnittstelle wählen, das Wi-Fi-Modul kann nicht installiert oder entfernt werden, wenn RD6012 eingeschaltet ist), TTL ist vorerst nicht verfügbar.

Wenn die Schnittstelle geändert wird, müssen Sie das RD6012 neu starten, um die Änderung zu übernehmen.

und der eingestellte Wert wird automatisch gespeichert. Die Baudrate kann im USB-Modus auf 9600/19200/38400/57600/115200 eingestellt werden; die Baudrate unter Wi-Fi ist auf 115200 festgelegt. Die Geräteadresse kann von 001-255 eingestellt werden. Datum und Uhrzeit können durch Drehen des Encoders eingestellt werden, die Einstellung wird sofort nach der Änderung gespeichert. Bitte stellen Sie keine falsche Zeit ein, da dies dazu führen kann, dass das Datum nicht automatisch akkumuliert wird. Drücken Sie den Encoder, um zurückzukehren,

## 7. **Die Einstellung des Hauptseitenstils**

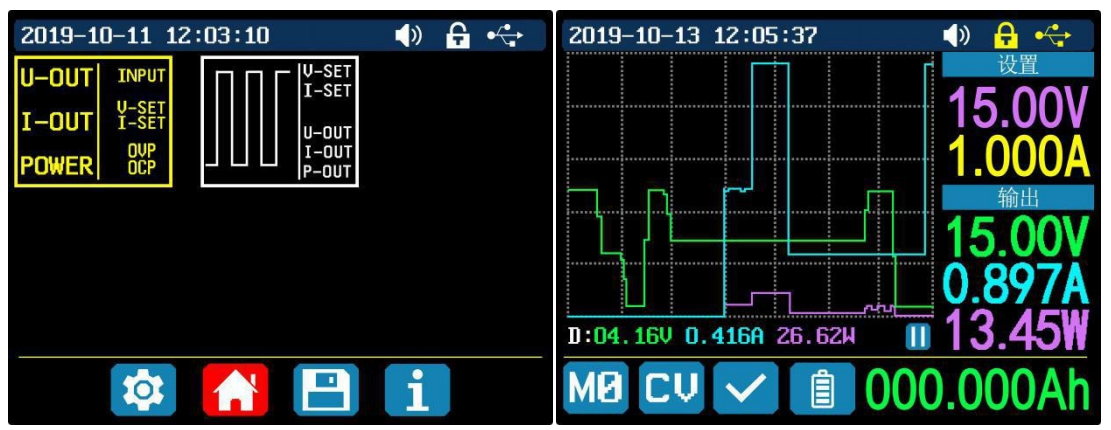

Sie können **'SHIFT' + 'MENU'** drücken, um das Systemeinstellungsmenü aufzurufen, und dann die rechte Taste drücken, um das Einstellungsmenü für den Hauptseitenstil wie oben gezeigt aufzurufen. Drücken Sie **ENTER** und verwenden Sie dann die Richtungstaste, um den klassischen Stil oder den Kurvenstil einzustellen. Das Muster in Rot ist der zu wählende Stil. Der klassische Stil ist der Standardstil des Systems, und die große Schrift zeigt Spannung, Strom und Leistung an. Der Kurvenstil ist wie oben dargestellt, die Farbe der drei Kurven entspricht der Ausgangsspannung, dem Strom und der Leistung. D ist die Skala der Ordinate, Drücken Sie **'ENTER'**, um die Kurve zu starten oder anzuhalten, und den Encoder, um die Ordinate der Kurve zu skalieren.

## 8. **Die Datenspeicherungseinstellungen**

Sie können **'SHIFT' + 'MENU'** drücken, um das Systemeinstellungsmenü aufzurufen, und dann zweimal die rechte Taste drücken, um das Einstellungsmenü für die Datenspeicherung aufzurufen, wie unten gezeigt, **ENTER** drücken, um das Einstellungsmenü aufzurufen, das rote Symbol ist die gewählte Datengruppe, die Richtungstaste drücken, um die Datengruppennummer auszuwählen. Drücken Sie die Taste **'I-SET'**, um den Stromwert des Speicherausgangs einzustellen, drehen Sie dann den Encoder, um den Ausgangswert einzustellen, drücken Sie die Richtungstaste, um den Cursor zu bewegen. Sie können den Wert auch mit dem Tastenfeld einstellen, drücken Sie zur Bestätigung die Taste '**ENTER'**. Wenn Sie den falschen Wert einstellen, können Sie den Encoder, um den Vorgang abzubrechen. Drücken Sie die Taste **'V-SET'**, um den Speicherausgangsspannung einzustellen. Drücken Sie die Tasten **'SHIFT'+ "'I-SET'** oder **'SHIFT'+ 'V-SET'**, um die Speicherüberstrom-/ Speicherüberspannungsschutzgrenze einzustellen. Die Betriebsmethode ist ähnlich wie die Einstellung des Speicherausgangsstroms. Drücken Sie den Encoder, um zurückzukehren, und die Daten werden automatisch gespeichert.

## 9. **Die Systeminformationen**

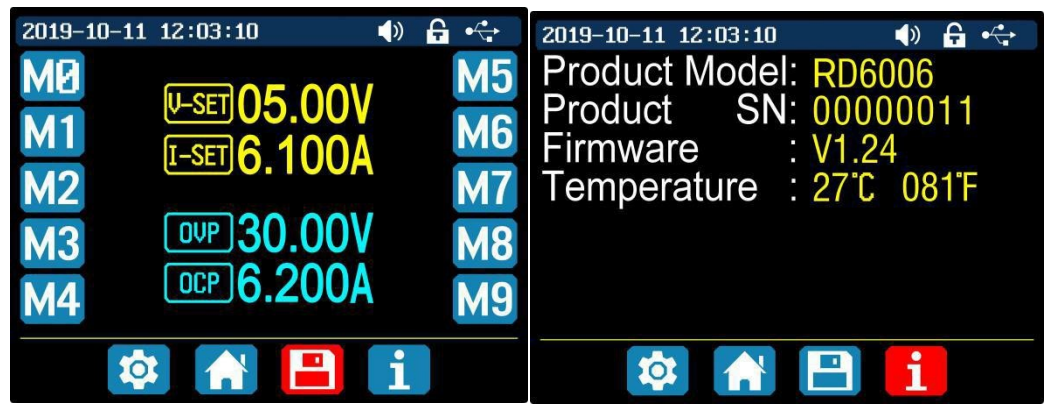

Sie können **'SHIFT' + 'MENU'** drücken, um das Systemeinstellungsmenü aufzurufen, und dann dreimal die rechte Taste drücken, um das Systeminformationsmenü wie oben gezeigt aufzurufen. Hier können Sie die SN-Nummer, die Firmware-Version und die Systemtemperatur anzeigen lassen.

Um das Netzteil über die App steuern zu können, müssen Sie zunächst WiFi aktivieren.

Drücken Sie dazu Shift und dann 0, um ins Menü zu gelangen. Drücken Sie nun Enter und navigieren Sie mit den Pfeiltasten zu Interface. Drehen Sie nun den Drehregler, um WiFi auszuwählen und drücken Sie den Regler mehrmals um zu bestätigen und zurückzugelangen. Die Änderungen werden erst nach einem Neustart des Geräts wirksam.

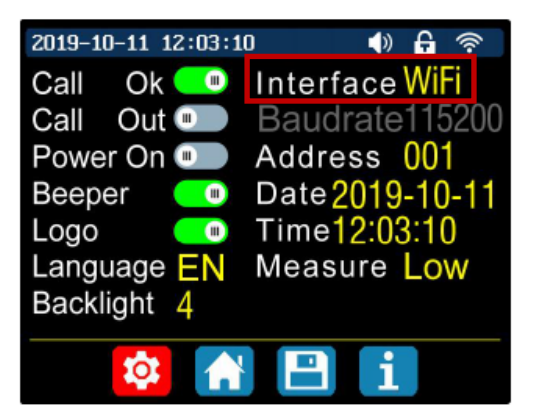

Diese Änderungen werden erst nach einem Neustart des Netzteils wirksam. Das Netzteil wird automatisch das stärkste WLAN–NETZ verwenden. Achten Sie darauf, dass sich Ihr Computer im selben Netz befindet.

Laden Sie sich die PC Software hier herunter.

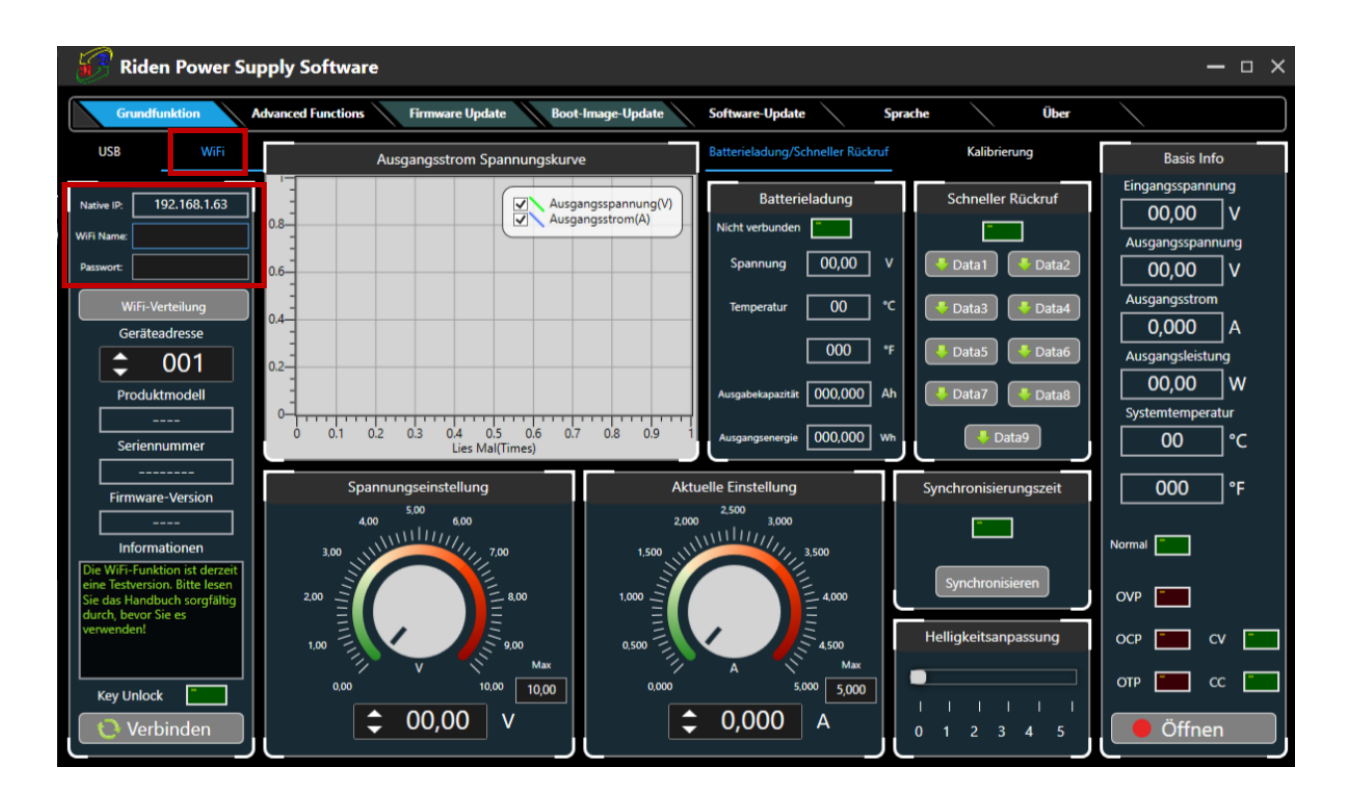

Klicken Sie auf WiFi, geben Sie unter Ihrer angezeigten IP-Adresse den Namen und das Passwort Ihres WLAN-Netzes ein, drücken Sie auf WiFi-Verteilung und starten Sie Ihr Netzteil neu.

Sobald Ihre IP-Adresse auf Ihrem Netzteil angezeigt wird, klicken Sie auf Next.

Sollte Ihnen eine Falsche IP-Adresse an Ihrem Netzteil angezeigt werden, navigieren Sie mit den Pfeiltasten zu Reset und bestätigen Sie mit ENTER. Die IP wird nun neu ermittelt.

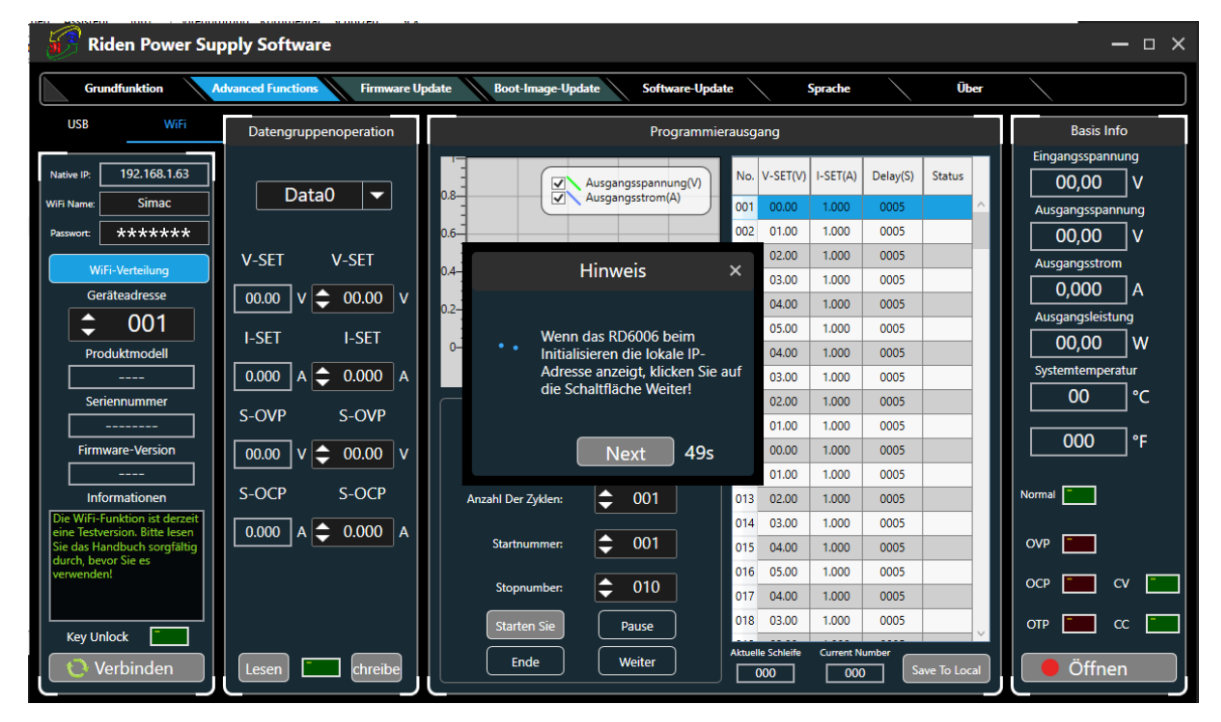

Ihr Netzteil erhält nun die notwendigen Informationen, um sich mit Ihrem Computer zu verbinden. Dies kann ein paar Sekunden dauern.

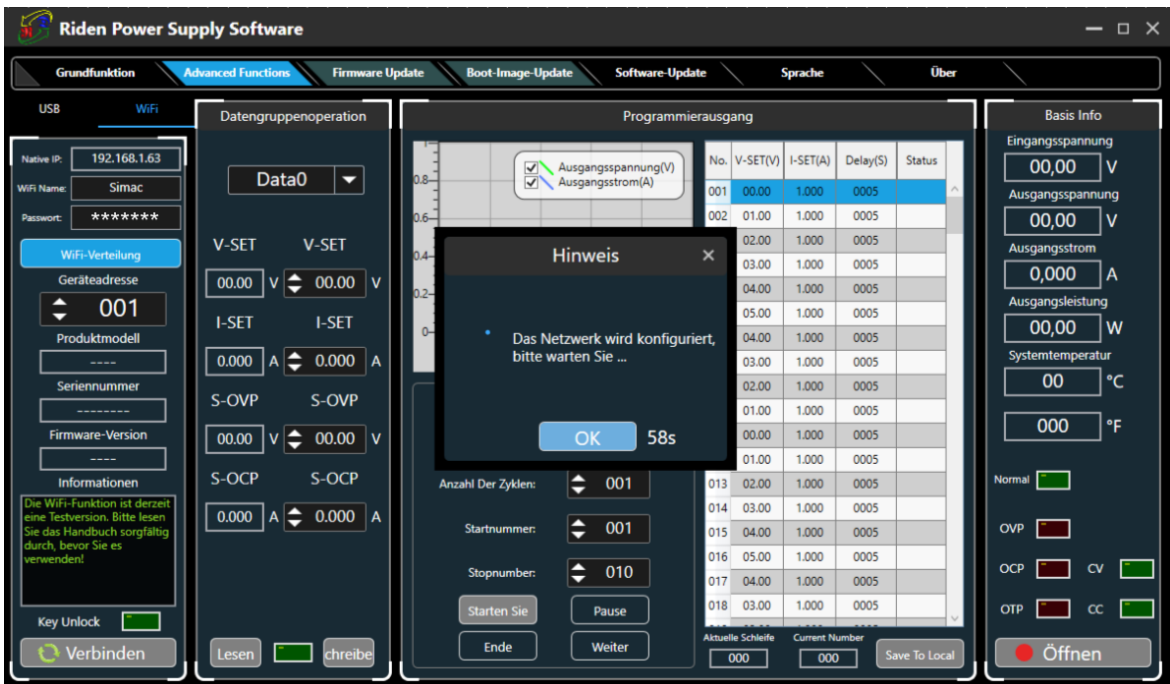

Anschließend können Sie mit einem Klick auf Verbinden unten links in der Ecke Ihr Netzteil mit der PC-Software verbinden.

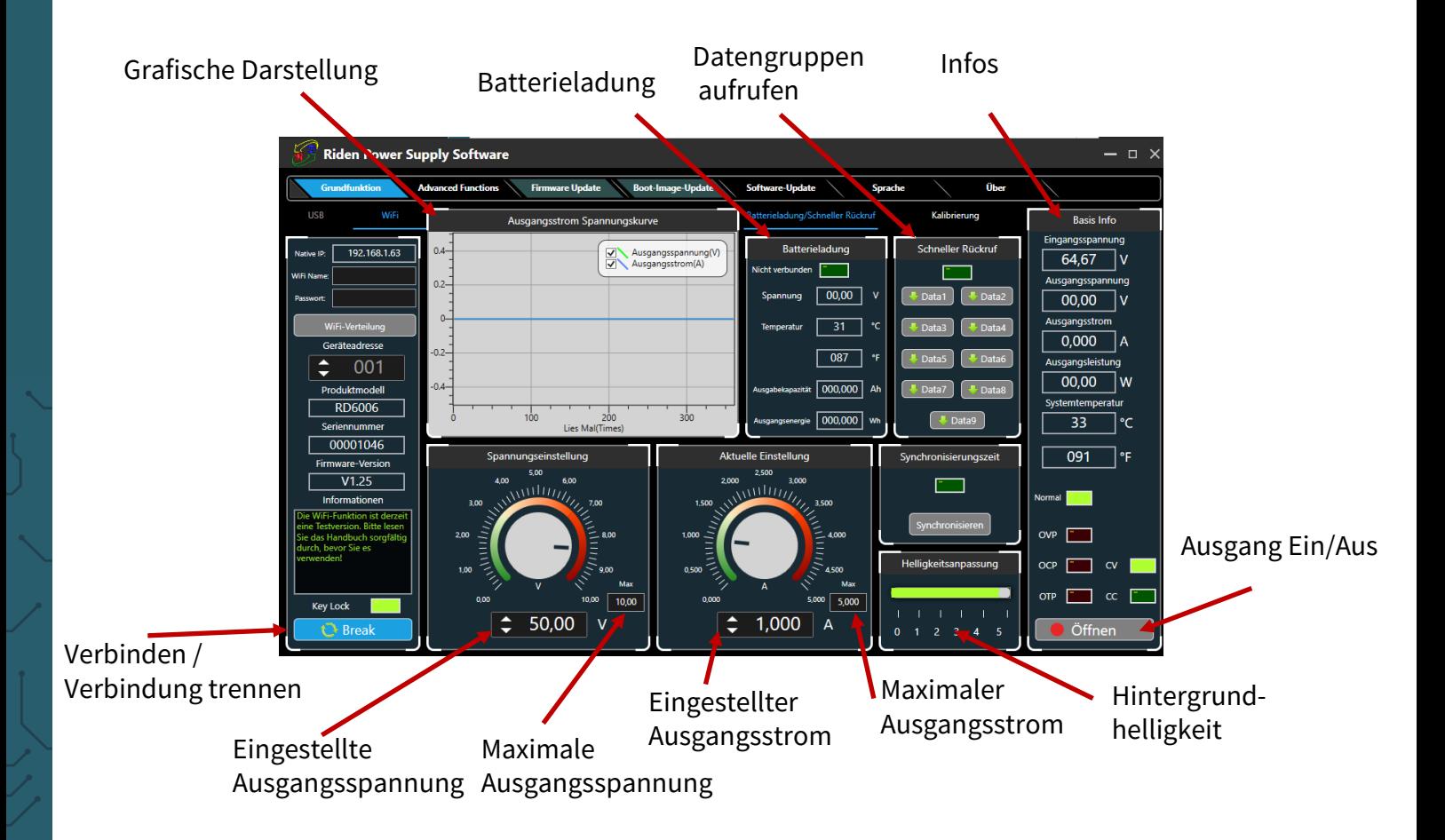

Datengruppenauswahl

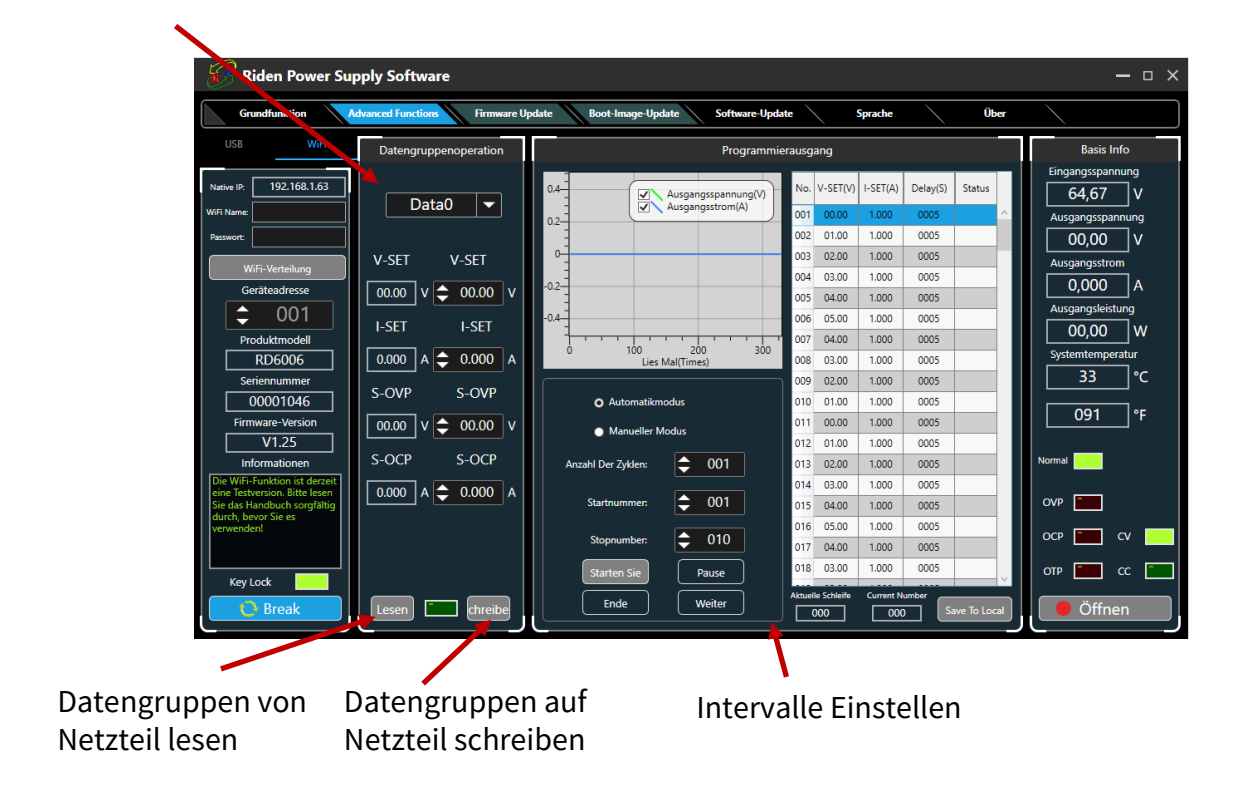

## **7. ANDROID APP**

Um das Netzteil über die App steuern zu können, müssen Sie zunächst WiFi aktivieren.

Drücken Sie dazu Shift und dann 0 um ins Menü zu gelangen. Drücken Sie nun Enter und navigieren Sie mit den Pfeiltasten zu Interface. Drehen Sie nun den Drehregler um WiFi auszuwählen und drücken Sie den Regler mehrmals um zurück zu gelangen.

Das Netzteil wird automatisch das stärkste WLAN–NETZ verwenden.

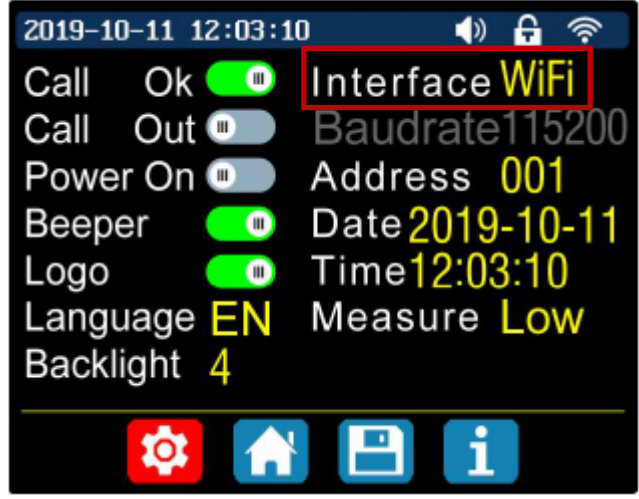

Sie müssen das Netzteil nun neustarten.

Installieren Sie nun die App RdPower von Ruideng Technology aus dem Play Store.

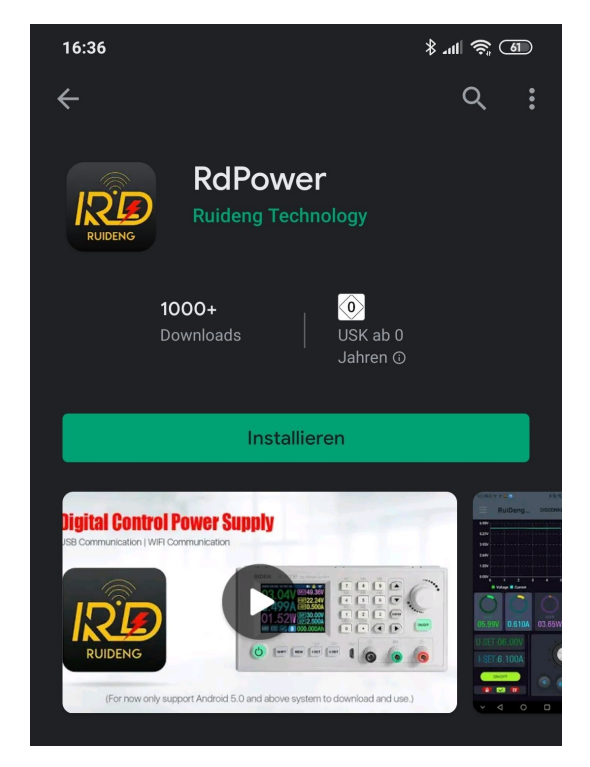

Sie müssen der App die Berechtigungen die Sie verlangt geben, damit diese funktioniert.

Öffnen Sie die App und drücken Sie die Taste oben links in der Ecke um ins Menü zu gelangen.

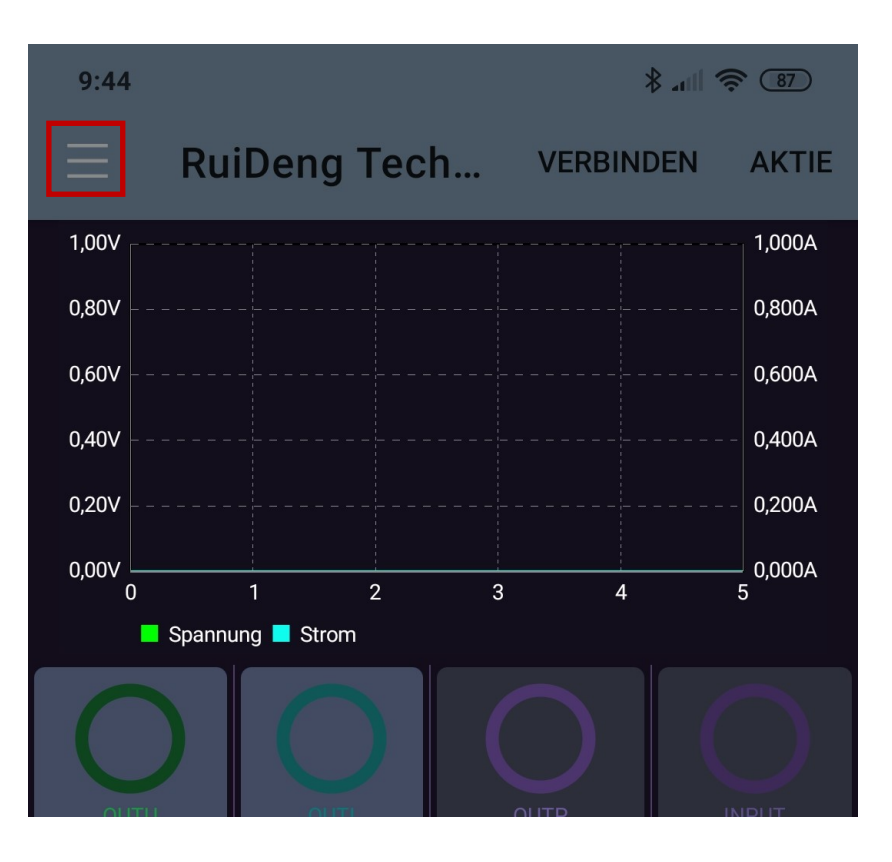

Hier sehen Sie nun Ihre IP-Adresse, diese werden Sie später noch benötigen.

Gehen Sie nun auf Vertriebsnetz und starten außerdem das Netzteil neu.

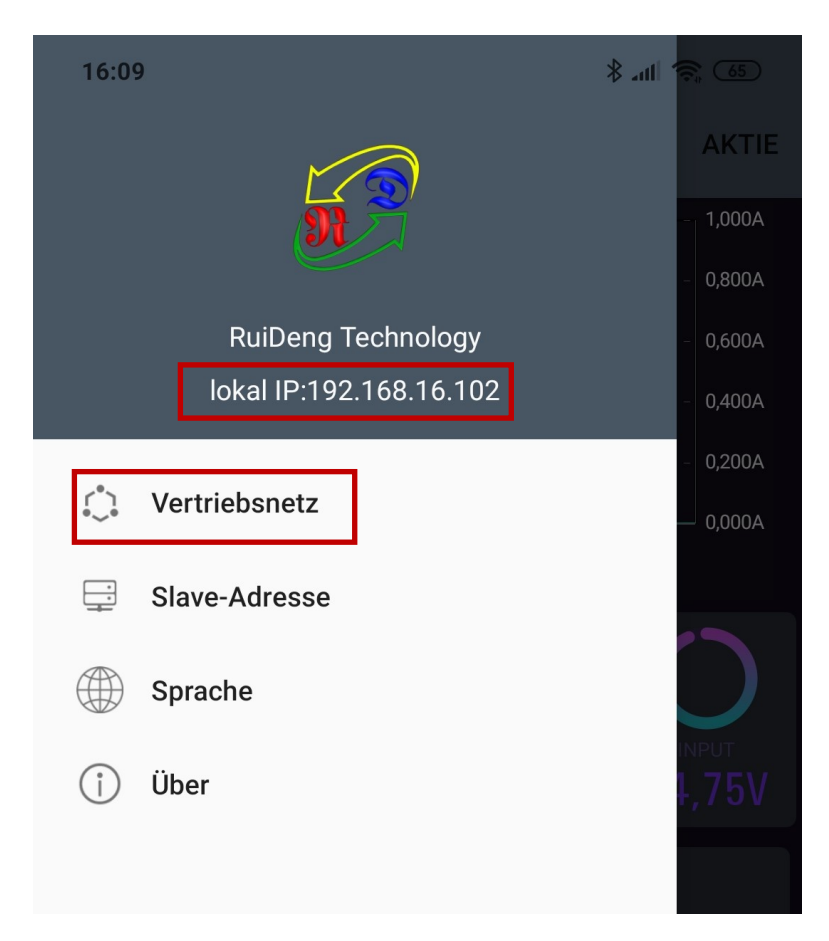

In Ihrer App sollten Sie nun folgendes sehen:

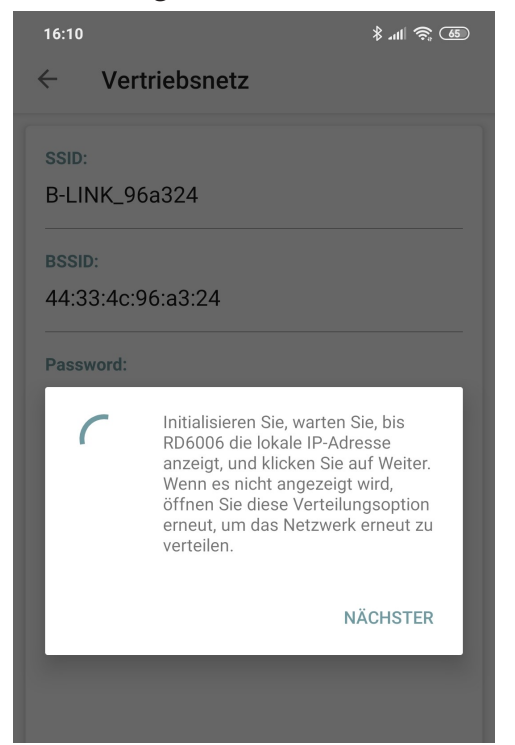

Sobald Ihre IP-Adresse, die Sie zuvor in der App sehen konnten, auf dem Bildschirm Ihres Netzteils angezeigt wird, können Sie auf NÄCHSTER klicken.

Sollte Ihnen eine Falsche IP-Adresse an Ihrem Netzteil angezeigt werden, navigieren Sie mit den Pfeiltasten zu Reset und bestätigen Sie mit ENTER. Die IP wird nun neu ermittelt.

Nun müssen Sie das Passwort Ihres WLAN-Netztes eingeben und auf BESTÄTIGEN klicken.

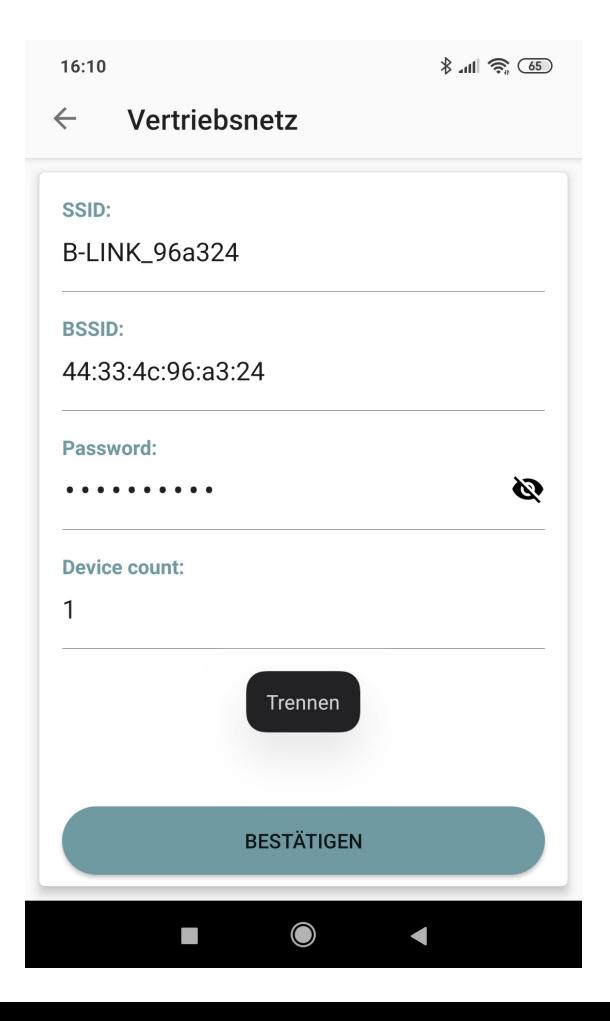

Nach einer kurzen Wartezeit können Sie nun Ihr Smartphone mit Ihrem Netzteil verbinden, indem Sie auf VERBINDEN klicken.

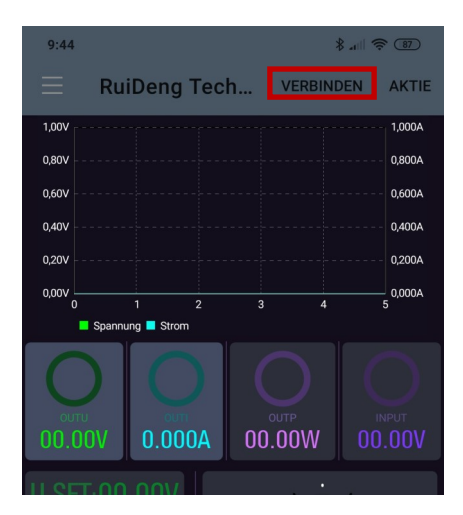

Nun können Sie das Netzteil mit Ihrem Smartphone bedienen. Beachten Sie jedoch, dass sich das Netzteil nun nicht mehr von Hand einstellen lässt, solange Ihr Smartphone verbunden ist.

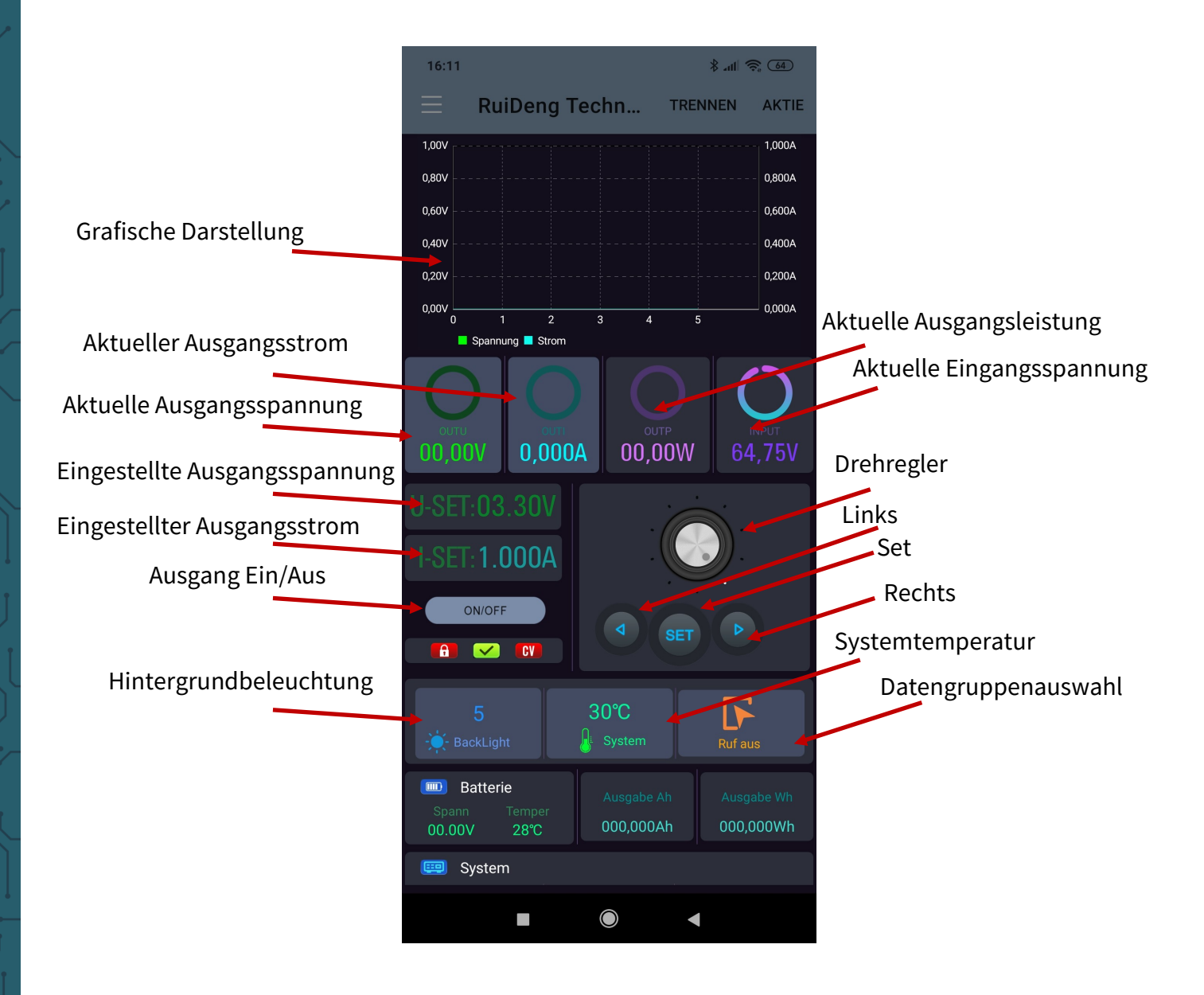

Um das Netzteil über die App steuern zu können, müssen Sie zunächst WiFi aktivieren.

Drücken Sie dazu Shift und dann 0 um ins Menü zu gelangen. Drücken Sie nun Enter und navigieren Sie mit den Pfeiltasten zu Interface. Drehen Sie nun den Drehregler um WiFi auszuwählen und drücken Sie den Regler mehrmals um zurück zu gelangen.

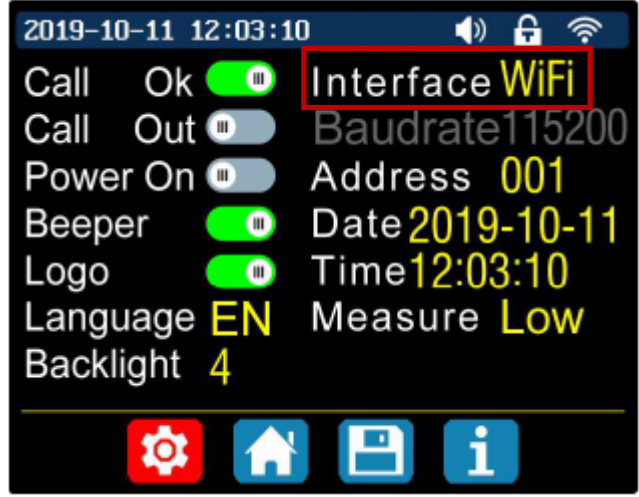

Sie müssen das Netzteil nun neustarten.

Installieren Sie nun die App RdPower von Ruideng Technology aus dem App Store.

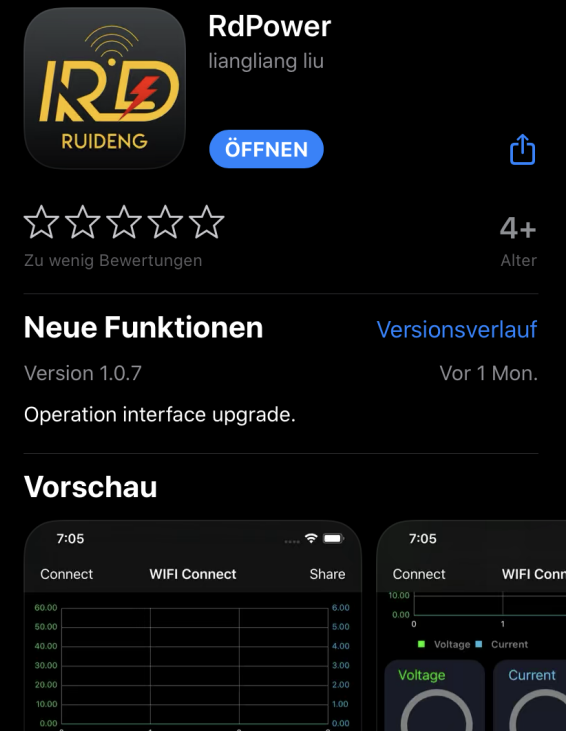

Sie müssen der App die Berechtigungen die Sie verlangt geben, damit diese funktioniert.

Öffnen Sie die App und gehen Sie in das Feld namens *Vertriebsnetz* um eine Verbindung aufzubauen.

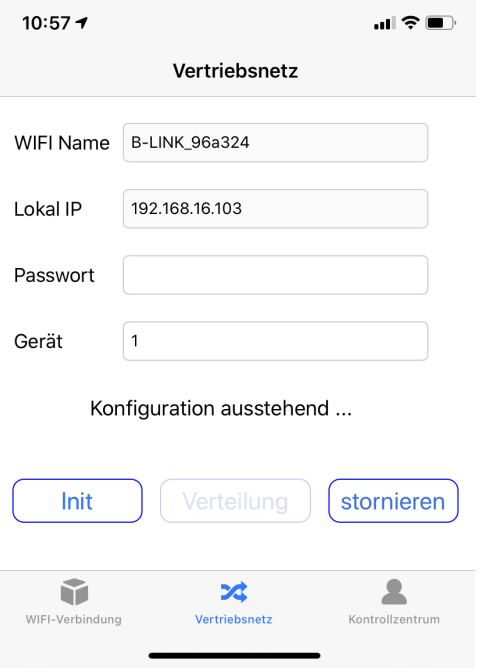

Klicken Sie nun auf *Init* um mit der Konfiguration zu beginnen.

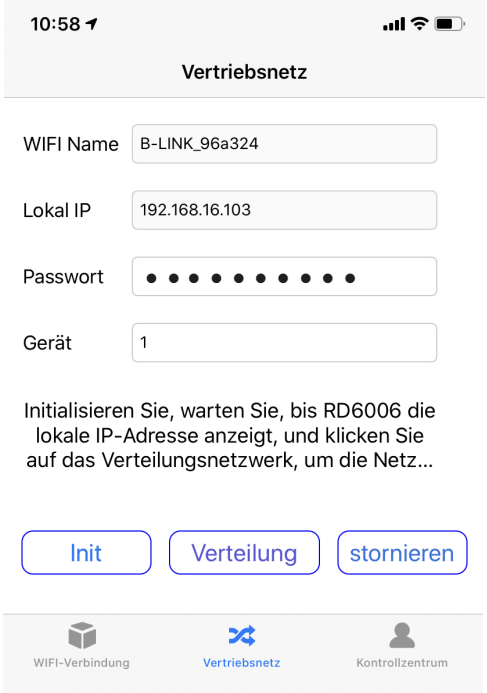

Geben Sie nun das Passwort Ihres Netzwerkes ein, wenn die IP-Adresse auf Ihrem iPhone identisch mit der IP-Adresse auf dem Gerät ist. Danach klicken Sie auf *Verteilung* um eine Verbindung aufzubauen.

Sollte Ihnen eine falsche IP-Adresse an Ihrem Netzteil angezeigt werden, navigieren Sie mit den Pfeiltasten zu RESET und bestätigen Sie mit ENTER. Die IP wird nun neu ermittelt.

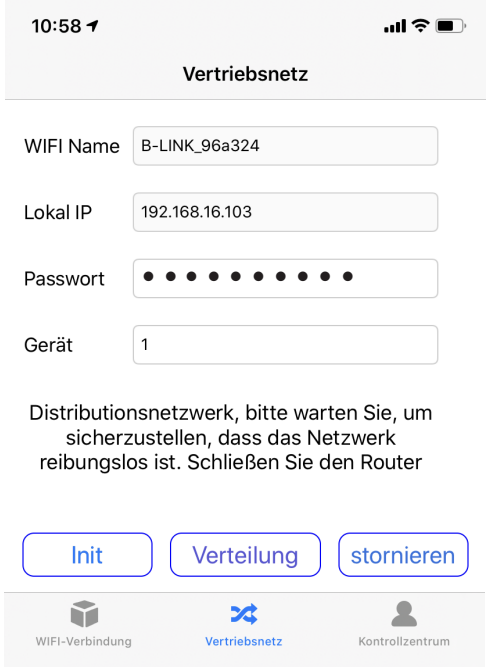

Nachdem Sie die Verbindung erfolgreich hergestellt haben, können Sie den Homescreen im Feld *WiFi-Verbindung* aufrufen. Dort können Sie die direkte Verbindung mit dem Gerät auswählen und die Funktionen des RD6006 nutzen.

Beachten Sie jedoch, dass sich das Netzteil nun nicht mehr von Hand einstellen lässt, solange Ihr Smartphone verbunden ist.

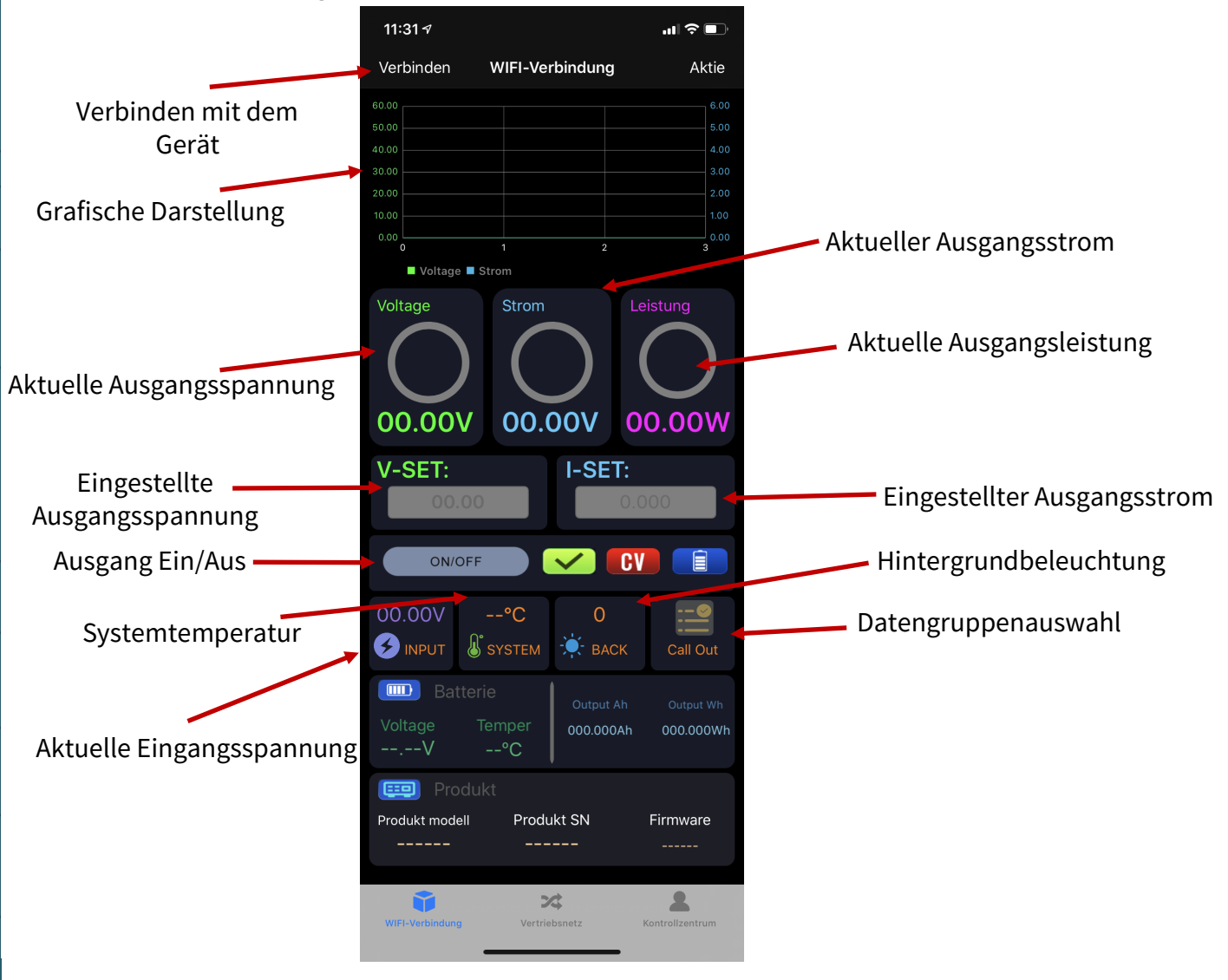

## **9. SONSTIGE INFORMATIONEN**

Unsere Informations- und Rücknahmepflichten nach dem Elektrogesetz (ElektroG)

# **PRODUKTTITEL PRODUKTTITEL Symbol auf Elektro- und Elektronikgeräten:**

United States  $\mathbf{D}^{\mathbf{1}}$ Diese durchgestrichene Mülltonne bedeutet, dass Elektro- und Elektronikgeräte **nicht** in den Hausmüll gehören. Sie müssen die Altgeräte an einer Erfassungsstelle abgeben. Vor der Abgabe haben Sie Altbatterien und Altakkumulatoren, die nicht vom Altgerät umschlossen sind, von diesem zu trennen.

#### **Rückgabemöglichkeiten:**

Als Endnutzer können Sie beim Kauf eines neuen Gerätes, Ihr Altgerät (das im Wesentlichen die gleiche Funktion wie das bei uns erworbene neue erfüllt) kostenlos zur Entsorgung abgeben. Kleingeräte bei denen keine äußere Abmessungen größer als 25 cm sind können unabhängig vom Kauf eines Neugerätes in Haushaltsüblichen Mengen abgeben werden.

#### **Möglichkeit Rückgabe an unserem Firmenstandort während der Öffnungszeiten:**

SIMAC GmbH, Pascalstr. 8, D-47506 Neukirchen-Vluyn

#### **Möglichkeit Rückgabe in Ihrer Nähe:**

Wir senden Ihnen eine Paketmarke zu mit der Sie das Gerät kostenlos an uns zurücksenden können. Hierzu wenden Sie sich bitte per E-Mail an Service@joy-it.net oder per Telefon an uns.

### **Informationen zur Verpackung:**

Verpacken Sie Ihr Altgerät bitte transportsicher, sollten Sie kein geeignetes Verpackungsmaterial haben oder kein eigenes nutzen möchten kontaktieren Sie uns, wir lassen Ihnen dann eine geeignete Verpackung zukommen.

## **7. SUPPORT 10. SUPPORT**

Wir sind auch nach dem Kauf für Sie da. Sollten noch Fragen offen bleiben oder Probleme auftauchen stehen wir Ihnen auch per E-Mail, Telefon und Ticket-Supportsystem zur Seite.

E-Mail: service@joy-it.net Ticket-System: http://support.joy-it.net Telefon: +49 (0)2845 98469 – 66 (10 - 17 Uhr)

Für weitere Informationen besuchen Sie unsere Website: **www.joy-it.net**

Published: 03.03.2021